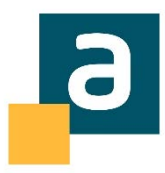

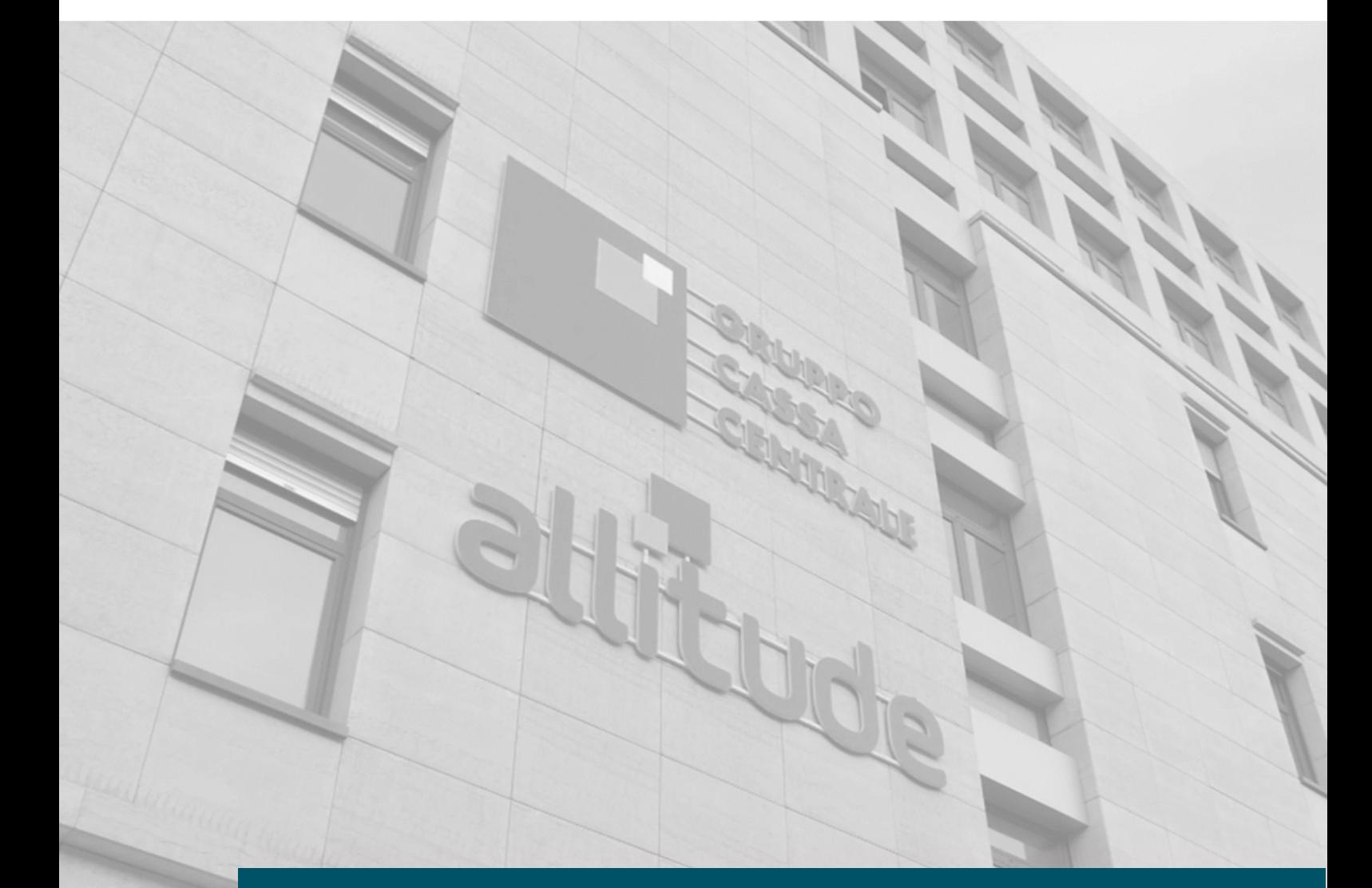

# **MANUALE WHISTLEBLOWING - SEGNALANTE**

Manuale Utente

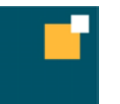

**Allitude S.p.A.**<br>Capitale Sociale sottoscritto e versato € 11.378.811,00 |Iscr. Reg.Imprese di Trento con C.F. e n° 01761610227 | P.IVA di Gruppo 02529020220 Iscr. al<br>R.E.A. di Trento con n° 175305 |Società soggetta all'

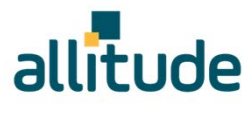

#### **INFORMAZIONI**

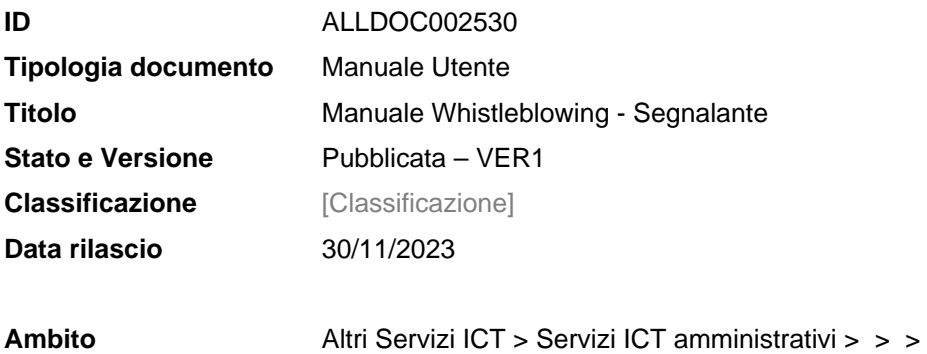

#### **MODIFICHE AL DOCUMENTO**

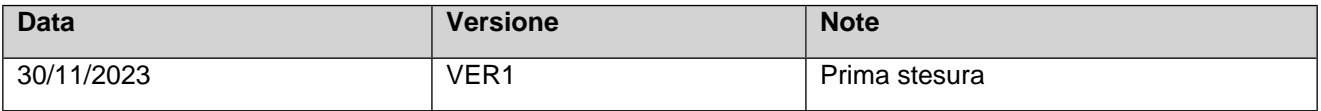

#### **COPYRIGHT & DISCLAIMER**

*Copyright © Allitude SpA, Via Jacopo Aconcio, 9 – 38122 Trento (TN) ITALY. Tutti i diritti riservati. Questo documento è protetto dalle leggi sul diritto d'autore (copyright) e la sua distribuzione è soggetta a regolamentazione interna che ne limita l'uso, la copia, la comunicazione e la diffusione. Nessuna parte di questo documento può essere trascritta, riprodotta, comunicata, diffusa in qualsiasi forma e con qualsiasi mezzo senza previa autorizzazione scritta di Allitude SpA. I contenuti riconducibili a terzi eventualmente richiamati in questo documento sono protetti dal diritto d'autore (copyright) dei rispettivi titolari dei diritti. I marchi, anche non registrati, le denominazioni e i segni distintivi indicati nel documento sono di proprietà dei rispettivi proprietari; è pertanto vietato il loro utilizzo senza il preventivo consenso del proprietario medesimo.*

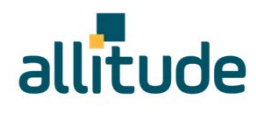

# **INDICE**

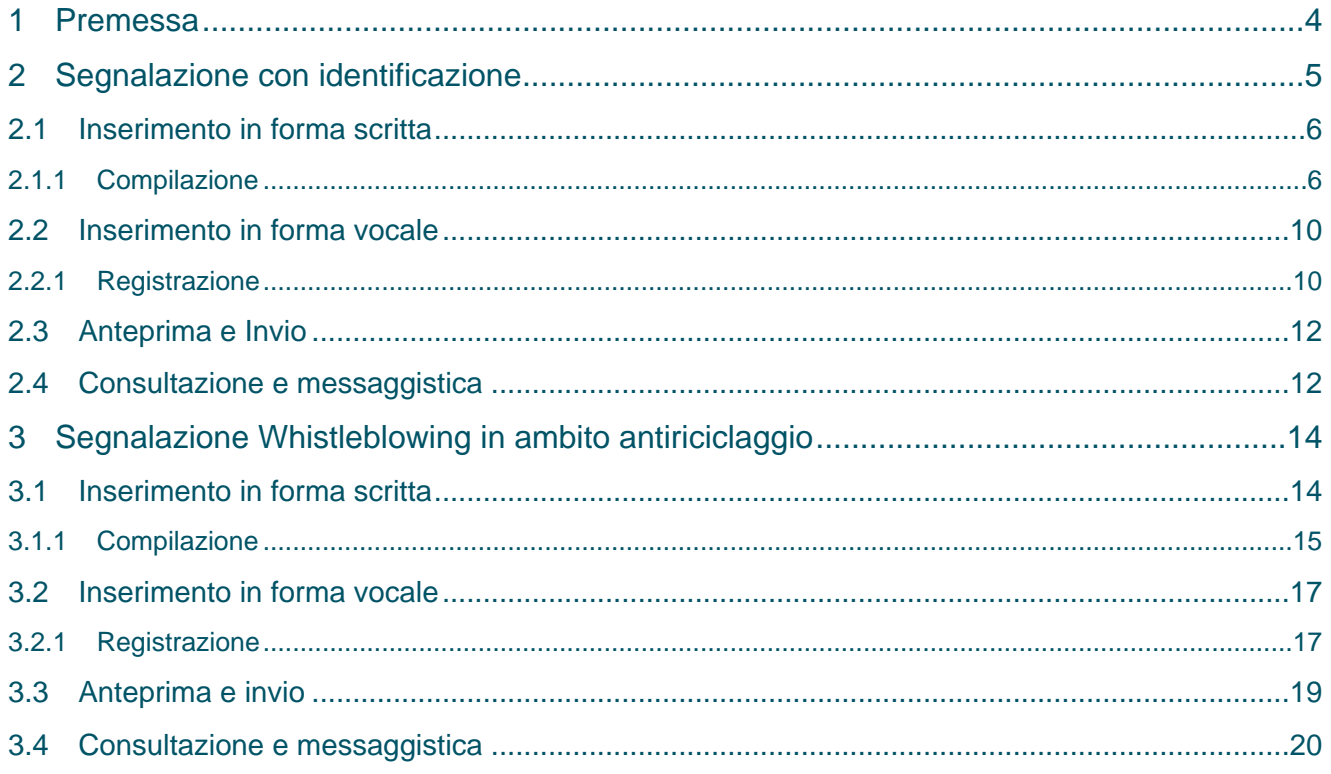

 $\mathbb{R}^3$ 

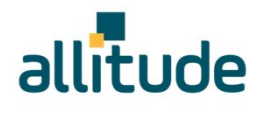

# **1 PREMESSA**

L'applicativo di Whistleblowing gestisce tramite due links separati:

- la segnalazione con identificazione del soggetto segnalante;
- la segnalazione in forma anonima per le segnalazioni antiriciclaggio.

Il segnalante potrà sempre scegliere tra la forma scritta e vocale.

Si specifica che a differenza della segnalazione scritta, per la segnalazione vocale non sono previsti campi obbligatori da compilare all'interno della segnalazione; è però prevista la registrazione del messaggio direttamente da sistema attraverso specifica funzionalità.

La segnalazione dovrà contenere l'identificazione del segnalante, ove previsto dalla normativa, e una circostanziata descrizione dei fatti e dei comportamenti considerati in contrasto con la normativa indicando, ove possibile, anche i documenti, le regole che si considerano violate, e gli altri riscontri utili a condurre l'accertamento sui fatti contestati.

Per tutte le tipologie di segnalazione è possibile inserire degli allegati a supporto dei fatti dichiarati.

Il segnalante ha l'obbligo di dichiarare:

- se ha un interesse personale collegato alla segnalazione;
- di aver preso visione dell'Informativa Privacy.

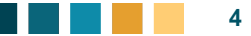

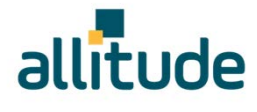

# **2 SEGNALAZIONE CON IDENTIFICAZIONE**

Tramite l'accesso al link, il segnalante deve, se non già in possesso delle credenziali, registrarsi selezionando "**pagina di REGISTRAZIONE**" (Figura 1) e compilando tutti i campi richiesti (Figura 2).

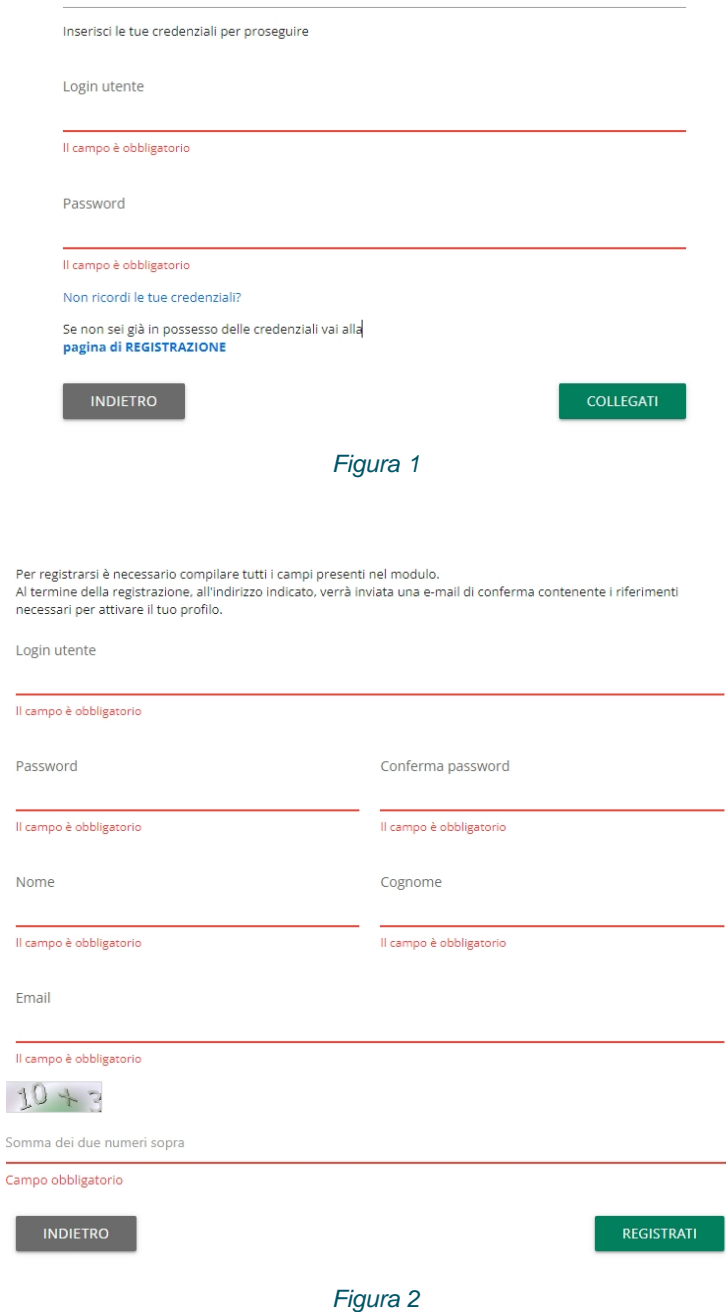

Al termine della registrazione, all'indirizzo indicato, viene inviata una e-mail di conferma contenente i riferimenti necessari per attivare il profilo del segnalante.

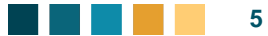

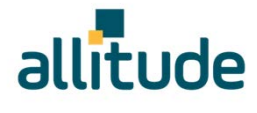

Dopo aver effettuato l'accesso, il segnalante può scegliere se inserire una segnalazione o consultare le segnalazioni già inserite (Figura 3).

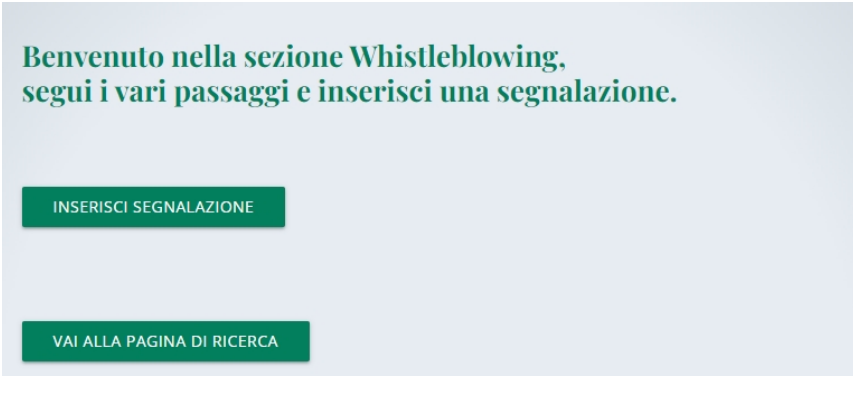

*Figura 3*

#### 2.1 INSERIMENTO IN FORMA SCRITTA

Il segnalante, dopo aver selezionato la forma scritta, deve indicare l'area di competenza dei fatti che intende segnalare (Figura 4).

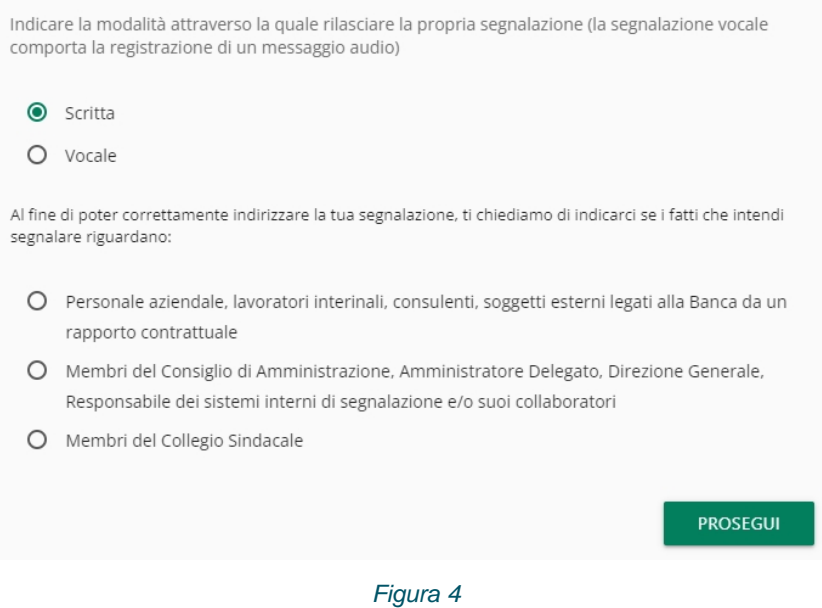

#### 2.1.1 COMPILAZIONE

Il segnalante viene guidato nella compilazione della segnalazione attraverso l'inserimento delle informazioni (da inserire o da scegliere tramite menù a tendina). I campi contrassegnati con (\*) sono obbligatori (Figura 5 - Figura 6 - Figura 7 - Figura 8).

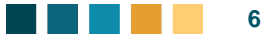

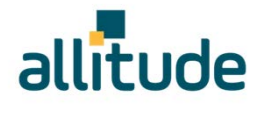

I numeri presenti nella barra in alto mostrano il progresso di compilazione delle sezioni della segnalazione mentre i pulsanti in basso permettono la navigazione fra le sezioni.

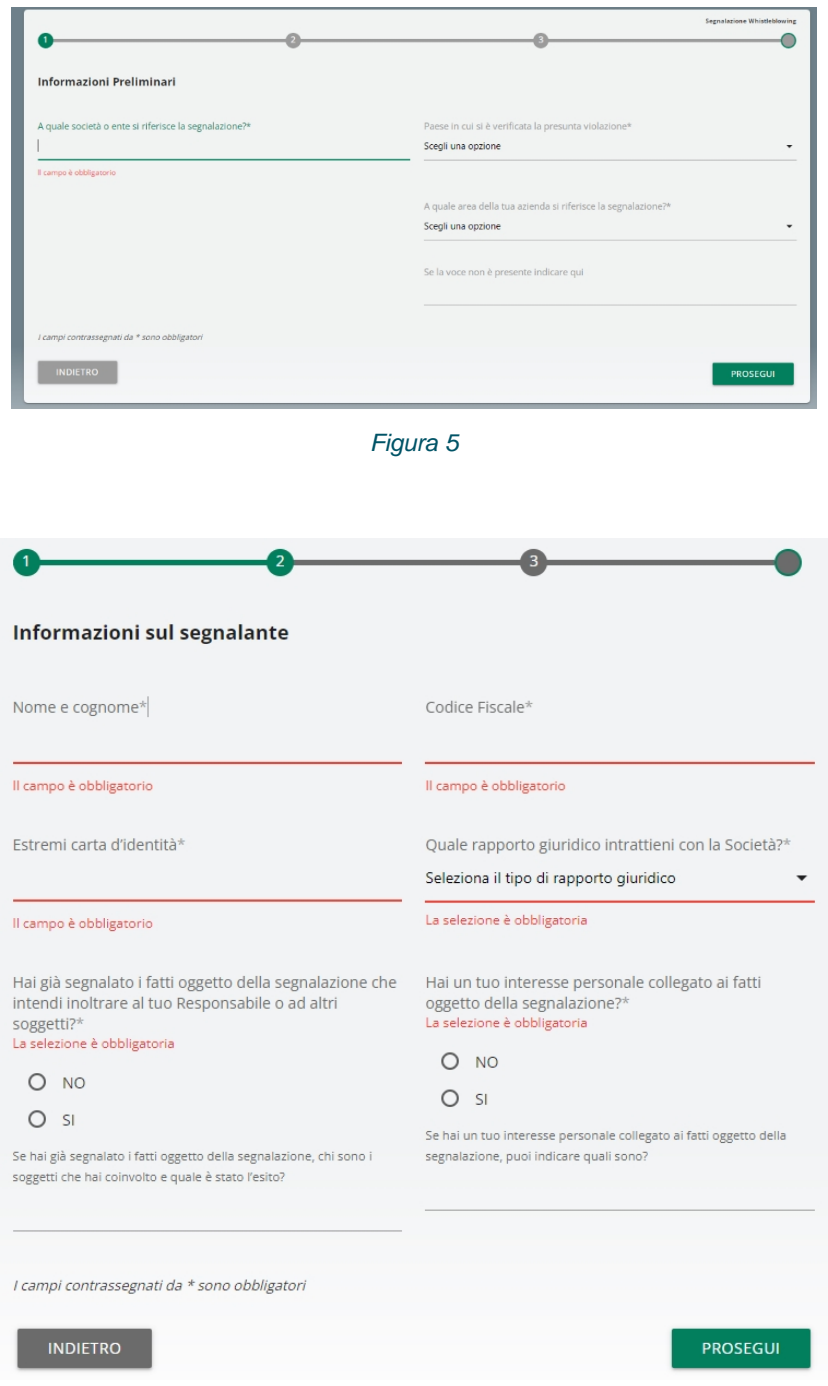

*Figura 6*

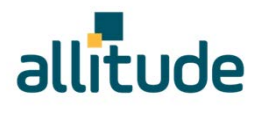

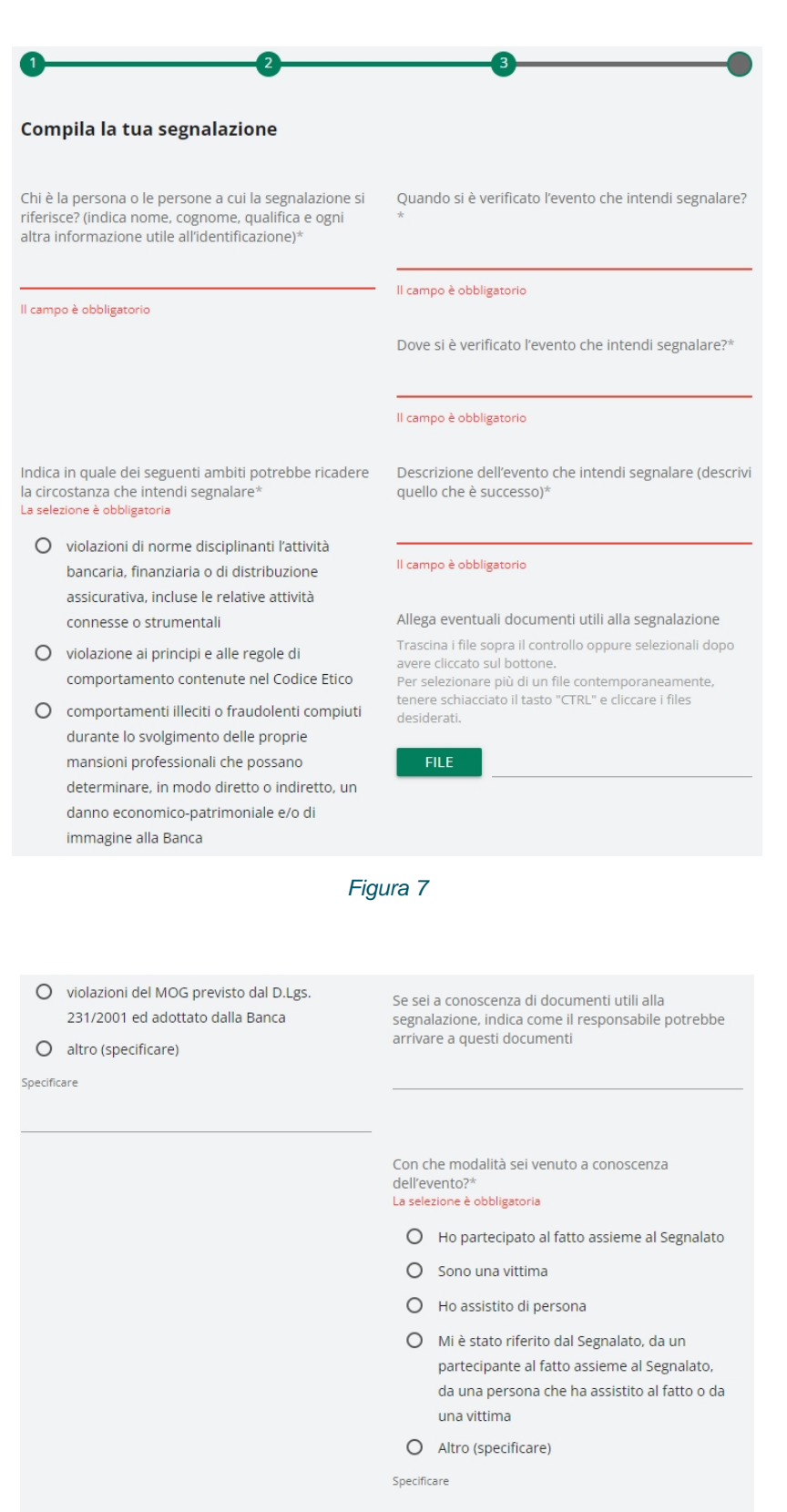

*Figura 8*

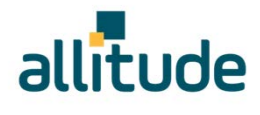

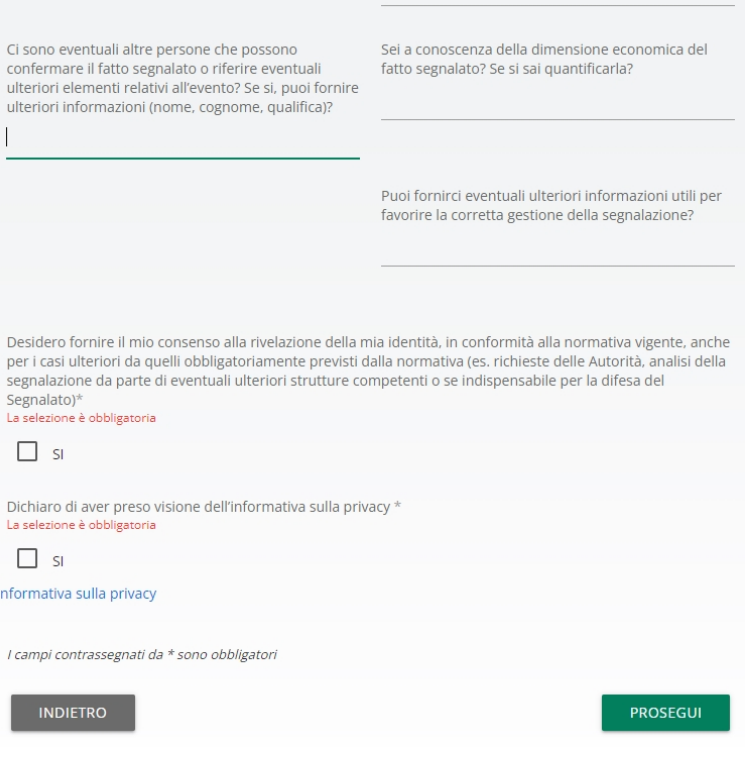

*Figura 9*

Per poter procedere con la conferma della segnalazione (tasto "PROSEGUI"), il segnalante deve dichiarare di aver preso visione dell'Informativa Privacy (Figura 9).

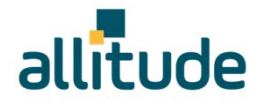

## 2.2 INSERIMENTO IN FORMA VOCALE

Il segnalante, dopo aver selezionato la forma vocale, deve indicare l'area di competenza dei fatti che intende segnalare (Figura 10).

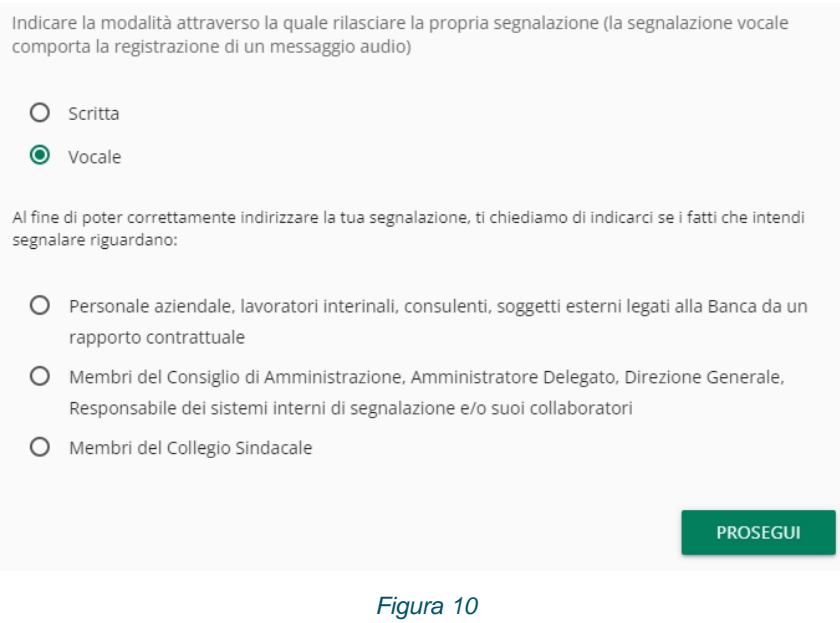

**NOTA**: Per poter attivare la registrazione è necessario autorizzare l'utilizzo dei sistemi audio (microfono, cuffie) del proprio browser. Qualora si stia effettuando la registrazione da mobile (telefono cellulare) è necessario modificare le impostazioni dell'applicazione/browser utilizzata direttamente dal menu "Impostazioni".

Il segnalante potrà riascoltare la registrazione prima dell'invio. Successivamente verrà attivato un meccanismo di camuffamento della voce, al fine di rendere non riconoscibile il timbro vocale.

Si dovrà cercare di scandire chiaramente le parole e parlare ad un tono udibile. **Le segnalazioni incomprensibili potrebbero essere scartate.**

#### 2.2.1 REGISTRAZIONE

Il segnalante viene guidato nella registrazione della segnalazione attraverso un elenco d'informazioni che devono essere obbligatoriamente indicate nel vocale (Figura 11).

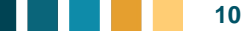

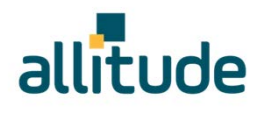

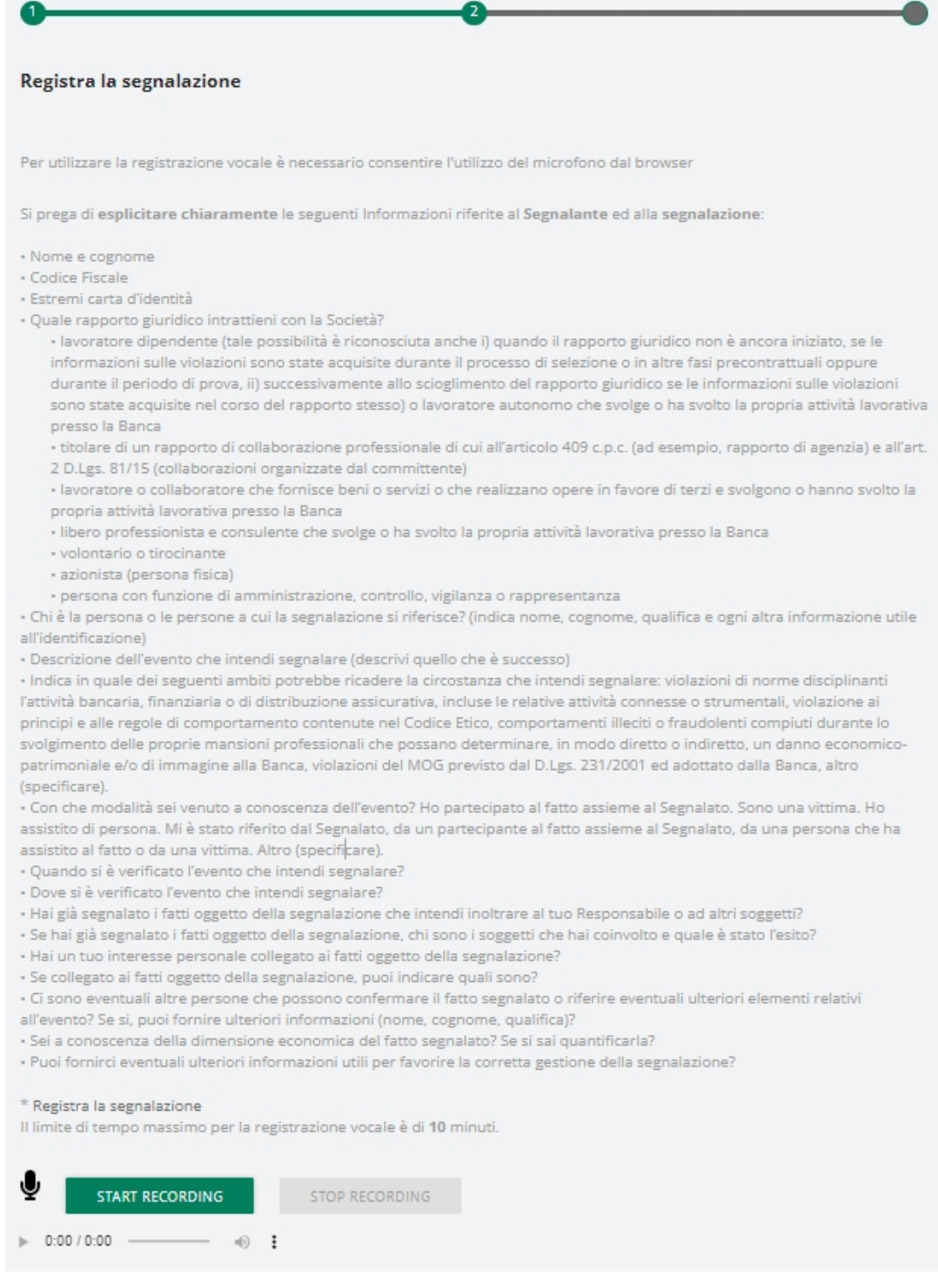

*Figura 11*

Per poter procedere con la conferma della segnalazione, il segnalante deve dichiarare di aver preso visione dell'Informativa Privacy.

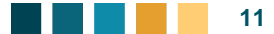

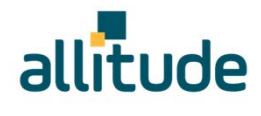

## 2.3 ANTEPRIMA E INVIO

È sempre presente una sezione finale di anteprima che mostra i dati raccolti nelle sezioni precedentemente compilate. Il segnalante può confermare tramite il tasto "INVIA SEGNALAZIONE" oppure tornare nella fase d'inserimento e modificare/integrare quanto inserito tramite il tasto "INDIETRO".

Cliccando sul tasto "INVIA SEGNALAZIONE" la segnalazione verrà inoltrata al Responsabile dei sistemi interni di segnalazione e **non sarà più possibile modificare** i dati inseriti o annullare l'invio della segnalazione.

Una volta inviata la segnalazione, si potrà consultare lo stato della stessa ed eventualmente aggiornarla inserendo nuove informazioni, tramite la funzionalità di ricerca (vedi paragrafo "Consultazione e messaggistica").

#### 2.4 CONSULTAZIONE E MESSAGGISTICA

Il segnalante utilizzando il tasto "VAI ALLA PAGINA DI RICERCA" (Figura 12) può consultare le segnalazioni già inserite, scegliendo la tipologia di segnalazione e/o lo stato e/o eventuale intervallo temporale di invio segnalazione (Figura 13).

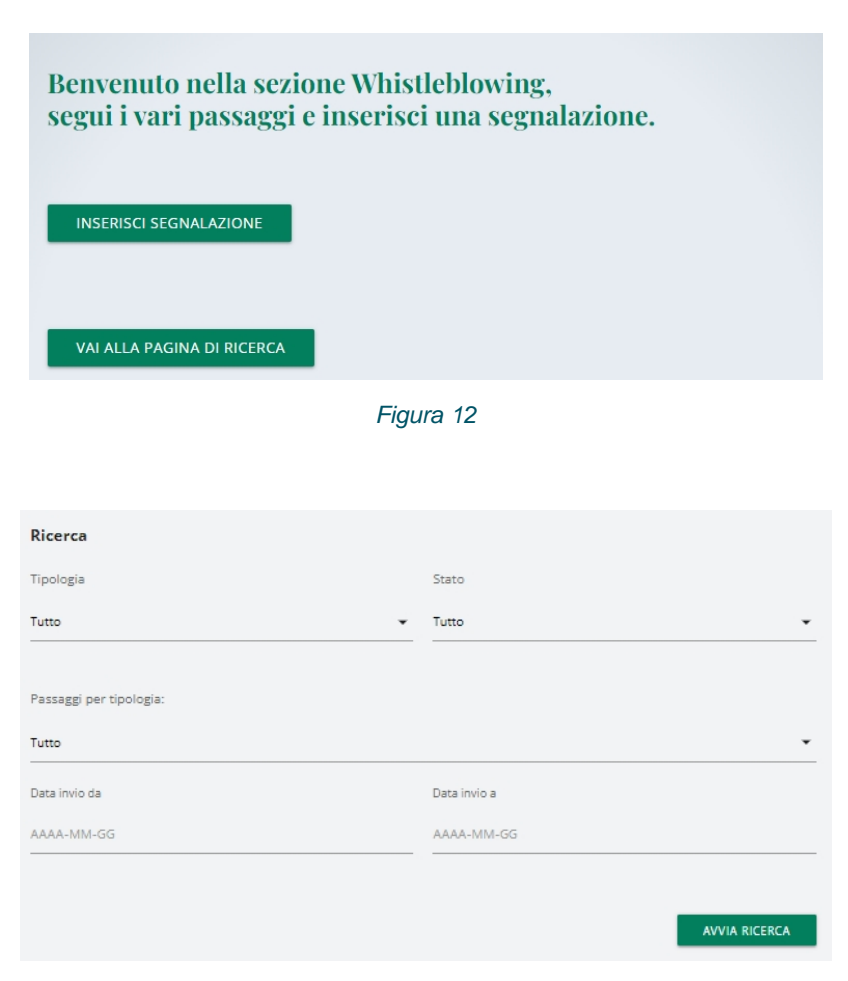

*Figura 13*

Il segnalante potrà, tramite il tasto "VEDI":

• visualizzare le informazioni inserite o riascoltare la registrazione vocale;

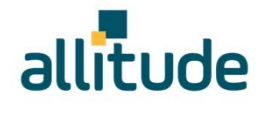

• verificare lo stato della segnalazione ed eventuali messaggi intercorsi con il Responsabile dei sistemi interni di segnalazione;

Il segnalante potrà, tramite il tasto "INVIA NUOVO" (Figura 14):

- Inviare ulteriori informazioni o documenti.
- Rispondere ad eventuali richieste da parte del Responsabile dei sistemi interni di segnalazione

Si precisa che l'invio messaggi verrà disabilitato quando la segnalazione sarà in stato "CHIUSA".

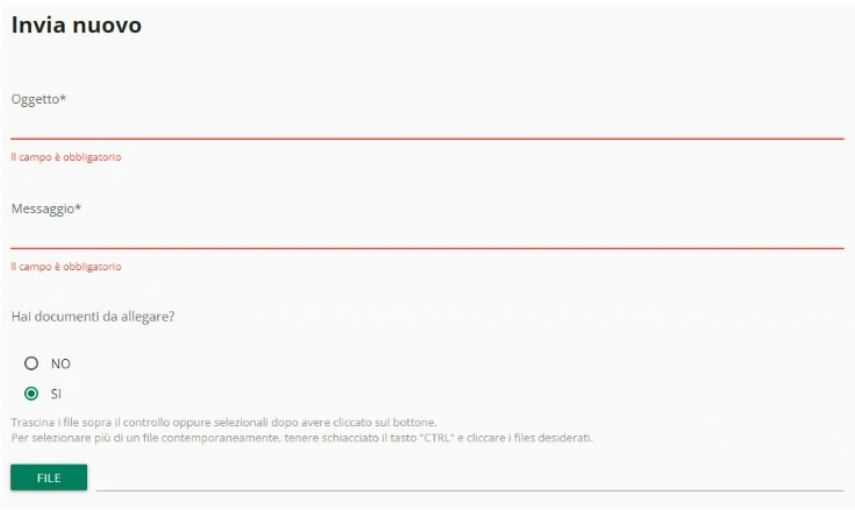

*Figura 14*

# **3 SEGNALAZIONE WHISTLEBLOWING IN AMBITO ANTIRICICLAGGIO**

Tramite l'accesso al link, il segnalante deve cliccare sul tasto "INSERISCI" (Figura 15).

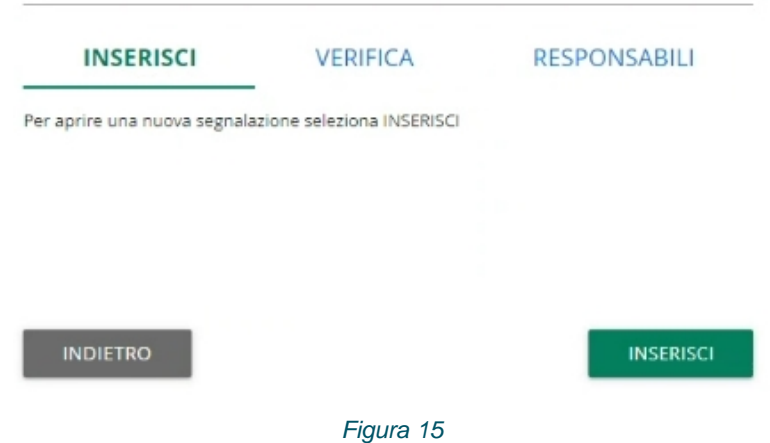

Dopo aver effettuato l'accesso, il segnalante può scegliere se inserire una segnalazione (Figura 16)o consultare le segnalazioni già inserite tramite il tasto "INDIETRO" e utilizzando la sezione "VERIFICA".

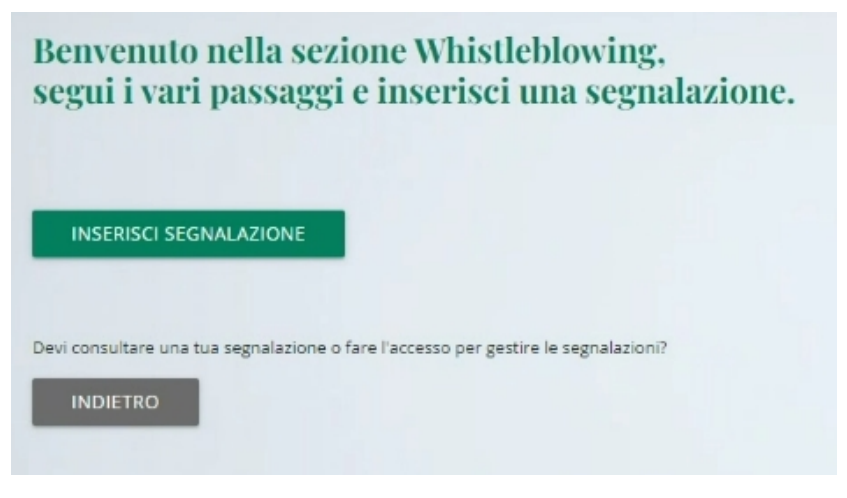

*Figura 16*

## 3.1 INSERIMENTO IN FORMA SCRITTA

Il segnalante, dopo aver selezionato la forma scritta, dovrà indicare l'area di competenza dei fatti che intende segnalare (Figura 17).

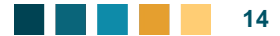

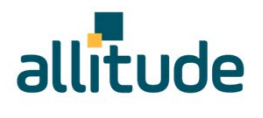

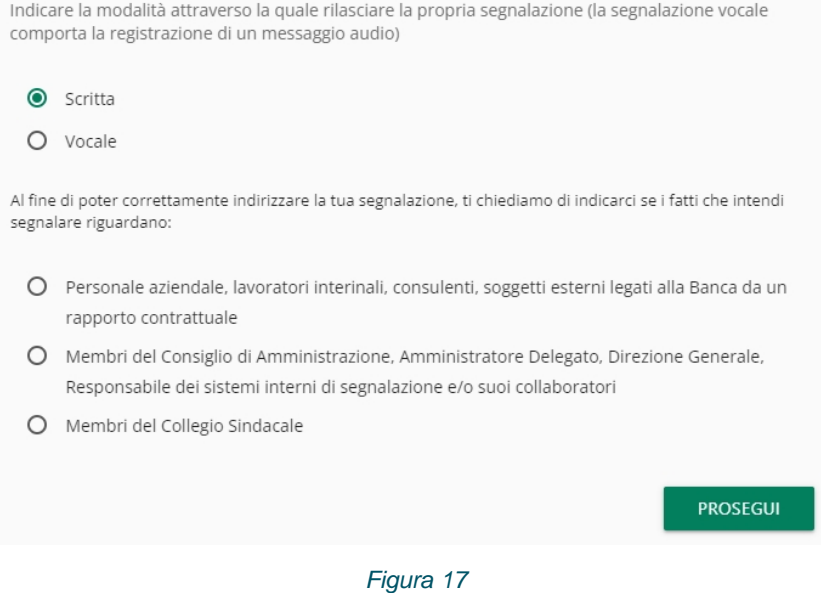

#### 3.1.1 COMPILAZIONE

Il segnalante viene guidato nella compilazione della segnalazione attraverso l'inserimento delle informazioni (da inserire o da scegliere tramite menù a tendina). I campi contrassegnati con (\*) sono obbligatori (Figura 18 - Figura 19).

I numeri presenti nella barra in alto mostrano il progresso di compilazione delle sezioni della segnalazione mentre i pulsanti in basso permettono la navigazione fra le sezioni.

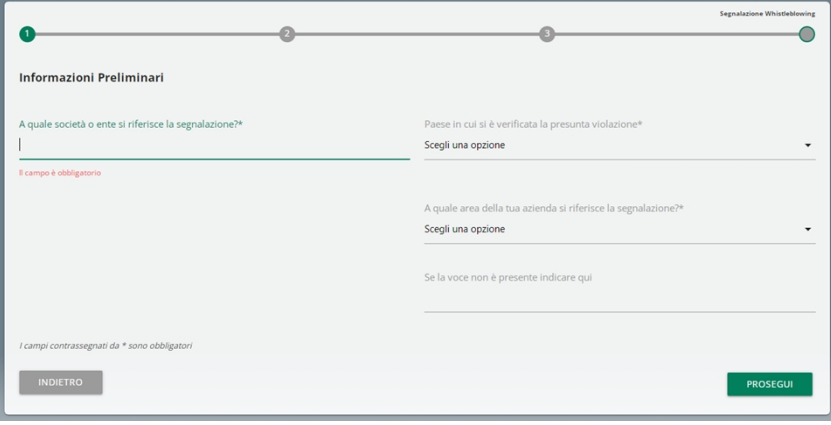

*Figura 18*

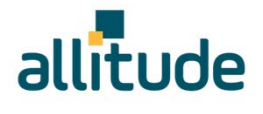

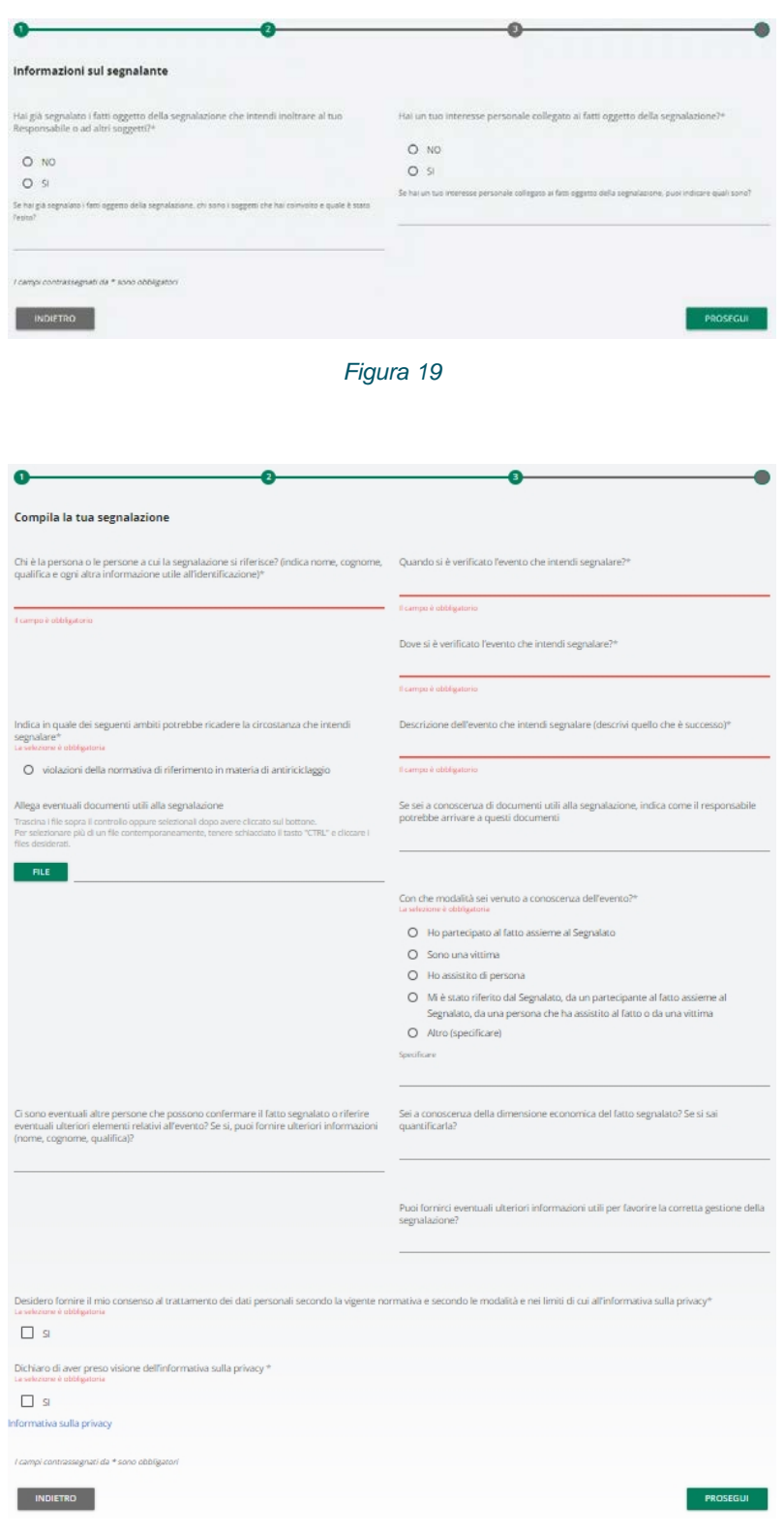

*Figura 20*

Per poter procedere con la conferma della segnalazione (tasto "PROSEGUI"), il segnalante deve dichiarare di aver preso visione dell'Informativa Privacy (Figura 20).

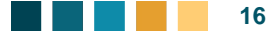

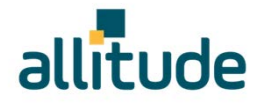

## 3.2 INSERIMENTO IN FORMA VOCALE

Il segnalante, dopo aver selezionato la forma vocale, deve indicare l'area di competenza dei fatti che intende segnalare (Figura 21).

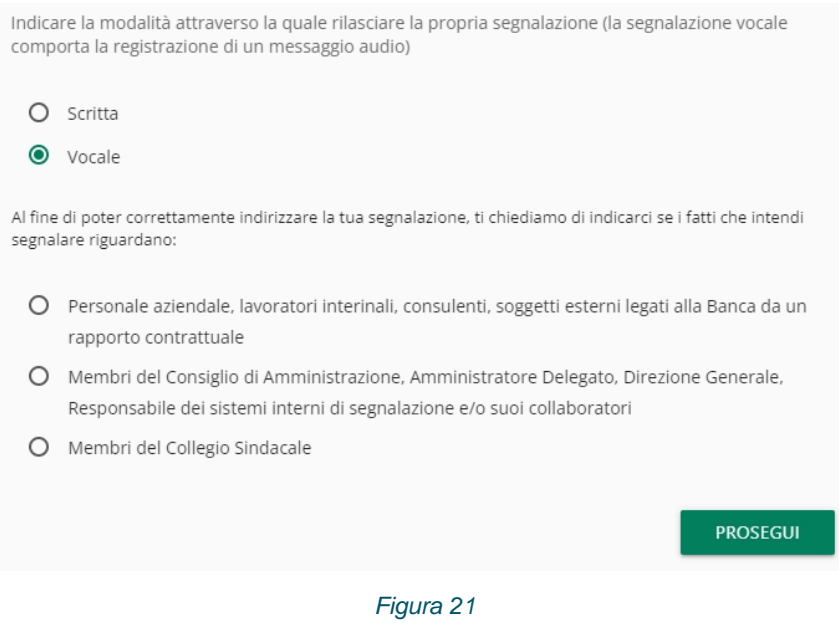

**NOTA**: Per poter attivare la registrazione è necessario autorizzare l'utilizzo dei sistemi audio (microfono, cuffie) del proprio browser. Qualora si stia effettuando la registrazione da mobile (telefono cellulare) è necessario modificare le impostazioni dell'applicazione/browser utilizzata direttamente dal menu "Impostazioni".

Il segnalante potrà riascoltare la registrazione prima dell'invio. Successivamente verrà attivato un meccanismo di camuffamento della voce, al fine di rendere non riconoscibile il timbro vocale.

Si dovrà cercare di scandire chiaramente le parole e parlare ad un tono udibile. **Le segnalazioni incomprensibili potrebbero essere scartate.**

#### 3.2.1 REGISTRAZIONE

Il segnalante viene guidato nella registrazione della segnalazione attraverso un elenco d'informazioni che devono essere obbligatoriamente indicate nel vocale.

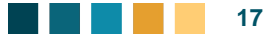

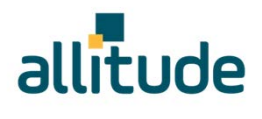

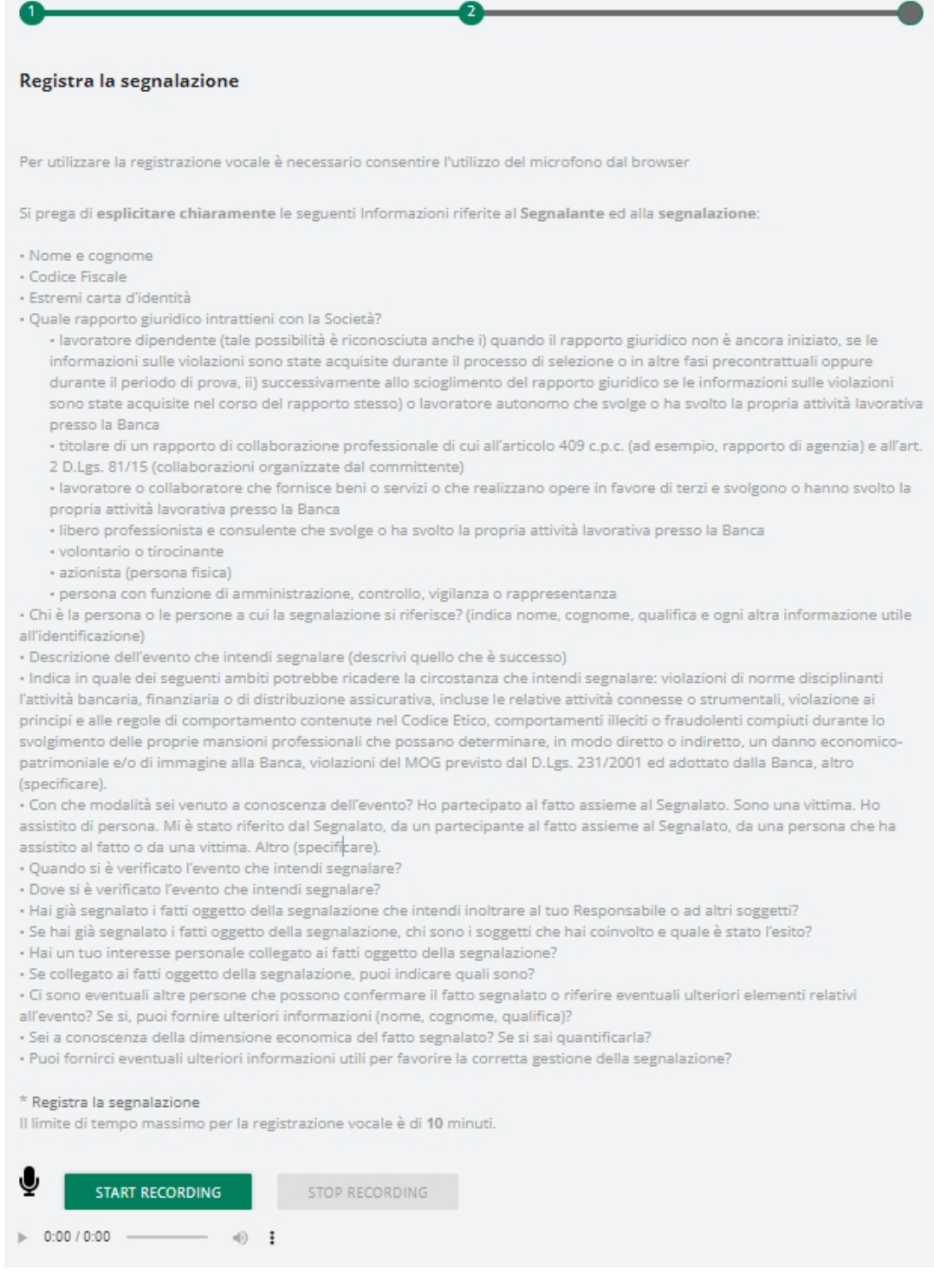

*Figura 22*

Per poter procedere con la conferma della segnalazione, il segnalante deve dichiarare di aver preso visione dell'Informativa Privacy (Figura 22).

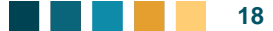

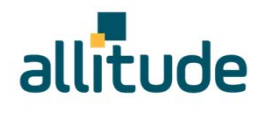

## 3.3 ANTEPRIMA E INVIO

È sempre presente una sezione finale di anteprima che mostra i dati raccolti nelle sezioni precedentemente compilate. Il segnalante può confermare tramite il tasto "INVIA SEGNALAZIONE" oppure tornare nella fase d'inserimento e modificare/integrare quanto inserito tramite il tasto "INDIETRO".

Cliccando sul tasto "INVIA SEGNALAZIONE" la segnalazione verrà inoltrata al Responsabile dei sistemi interni di segnalazione e **non sarà più possibile modificare** i dati inseriti o annullare l'invio della segnalazione.

Una volta inviata la segnalazione, si potrà consultare lo stato della stessa ed eventualmente aggiornarla inserendo nuove informazioni, tramite la funzionalità di ricerca (vedi paragrafo "Consultazione e messaggistica").

**NOTA**: Sarà cura dell'utente salvare e conservare il codice generato dal sistema per poter rientrare successivamente all'interno dell'applicativo e verificare lo stato della segnalazione.

Di seguito un esempio della schermata (Figura 23).

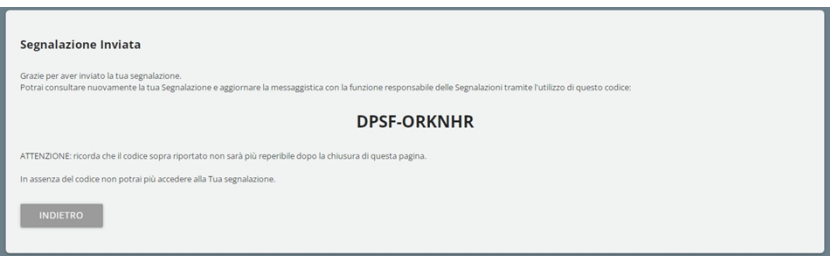

*Figura 23*

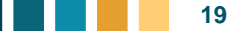

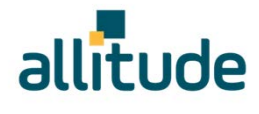

# 3.4 CONSULTAZIONE E MESSAGGISTICA

Attraverso la sezione "VERIFICA", il segnalante potrà, dopo aver digitato il "CODICE VALIDAZIONE" e compilato la verifica di sicurezza (Figura 24), consultare la segnalazione inserita.

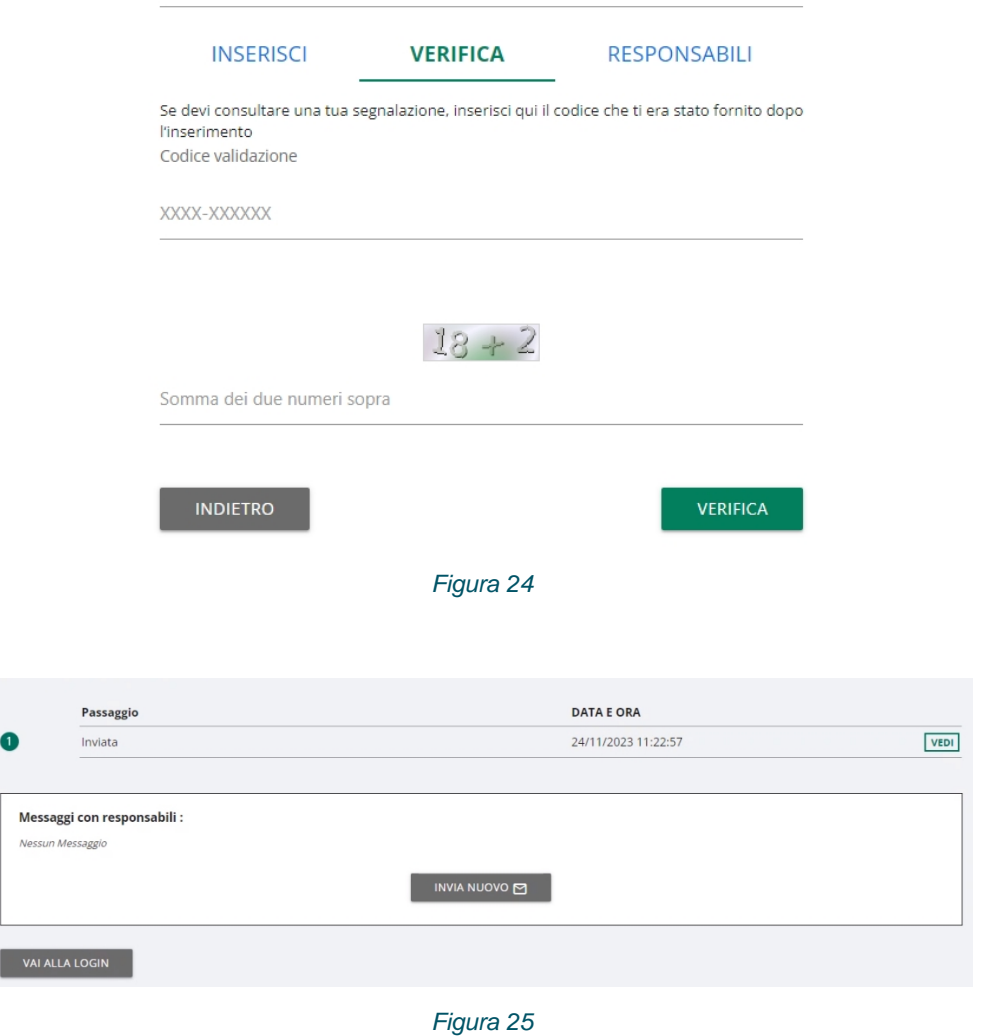

Il segnalante potrà, tramite il tasto "VEDI" (Figura 25):

- visualizzare le informazioni inserite o riascoltare la registrazione vocale;
- verificare lo stato della segnalazione ed eventuali messaggi intercorsi con il Responsabile dei sistemi interni di segnalazione;

Il segnalante potrà, tramite il tasto "INVIA NUOVO" (Figura 26):

- Inviare ulteriori informazioni o documenti;
- Rispondere ad eventuali richieste da parte del Responsabile dei sistemi interni di segnalazione

Si precisa che l'invio messaggi verrà disabilitato quando la segnalazione sarà in stato "CHIUSA".

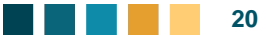

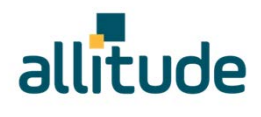

#### Invia nuovo

| Oggetto*                                                                                                    |  |
|----------------------------------------------------------------------------------------------------|--|
| campo è obbligatorio                                                                                                    |  |
| Messaggio*                                                                                                    |  |
| campo è obbligatorio                                                                                                    |  |
| lai documenti da allegare?                                                                                                    |  |
| $\circ$<br><b>NO</b>                                                                                                    |  |
| $\odot$ SI                                                                                                    |  |
| rascina i file sopra il controllo oppure selezionali dopo avere cliccato sul bottone.<br>er selezionare più di un file contemporaneamente, tenere schiacciato il tasto "CTRL" e cliccare i files desiderati. |  |
| <b>FILE</b>                                                                                                    |  |

*Figura 26*